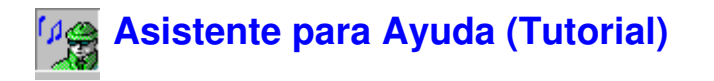

# **Generalidades de Noise Explorer**

Noise Explorer es un programa para almacenamiento, recuperación y conversión de datos de medida de los sonómetros y los dosímetros de ruido de Brüel & Kjær.

Noise Explorer presenta los datos como un proyecto en el que las medidas se disponen como elementos organizados en forma de árbol. Hay muchas formas de procesar datos con Noise Explorer, todas están diseñadas para mostrar los resultados en la forma que usted desea.

Los datos de Medida se insertan en Noise Explorer desde el equipo de medida a través de una conexión RS-232, a través de una PC-CARD (u otro sistema de archivos), o cualquier otra de las aplicaciones de los sonómetros de Brüel & Kjær. Una vez que los datos están en su disco duro, los inserta en un proyecto. Un proyecto es una colección de archivos de medida.

**Los archivos de Medida** están creados por los equipos de medida. Contienen los parámetros medidos de la fuente sonora que se estudia y cuando se han cargado en un proyecto Noise Explorer, son de sólo lectura. Es decir que tras insertar una medida, no puede cambiarse.

Para usuarios del 2260 Investigator con el programa de Intensidad sonora, Noise Explorer ofrece una función opcional para manejar archivos de medida de BZ7205. Información sobre esto se puede encontrar en el Apartado 10

## **Comentarios Generales**

Noise Explorer utiliza al máximo la interfaz gráfica de Windows. Significa que para sacarle el máximo partido a Noise Explorer y mejorar su eficacia, debe conocer el funcionamiento de los programas de Windows. En particular, Noise Explorer puede mostrar en pantalla muchas ventanas con muchos parámetros diferentes en ellas. Debería poder abrirlas, cerrarlas y cambiarles el tamaño con facilidad.

Tenga en cuenta que la mayoría de los elementos de Noise Explorer tienen textos y/o acciones asociadas, esto quiere decir que mientras el cursor del ratón está sobre un elemento o bien aparece en pantalla una pequeña »idea« o haciendo doble clic con alguno de los botones del ratón le pueden aparecer nuevos diálogos y menús relacionados. Puede hacer clic con ambos botones del ratón para ver qué es lo que pasa.

Esta ayuda no cubre cada parte de Noise Explorer. Si no está seguro de alguna función utilice la ayuda del contexto (o pulse **<F1>**). La mayoría de los diálogos tienen botones de ayuda. Úselos si tiene dudas. La ventana de Barra de estado en la parte inferior de la pantalla le dice lo que ocurre y lo que debería hacer.

Por último, Noise Explorer, como la mayoría de las aplicaciones de Windows, a menudo tiene varias formas de llegar a un comando. Puede haber un elemento en la barra de Menú, un icono de acceso directo en la barra de herramientas, un acceso directo desde el teclado (combinaciones de Ctrl, Alt y teclas de letras), o un enlace directo desde un diálogo. El asistente le enseña todos estos métodos, pero busque accesos directos, etc. mientras se mueve por Noise Explorer.

# **Abrir un Proyecto**

Este apartado le enseña cómo:

- Abrir un proyecto existente de Noise Explorer
- Cambiar el nombre del archivo y la carpeta del proyecto
- Añadir comentarios al proyecto

**Nota:** Noise Explorer cuenta con una llave de software que previene que el programa inserte datos hasta que esta llave esté presente. El resto de las funciones de Noise Explorer están disponibles. Porque este asistente está diseñado para utilizarse incluso cuando no haya una llave de software presente, se ha creado un proyecto ficticio con datos que han sido insertados con anterioridad. Para más información acerca de insertar datos bien a partir de equipos de medida o bien de archivos de datos existentes, ver apartado 9.

## **Abrir un proyecto existente de Noise Explorer**

Cuando se inicia Noise Explorer por primera vez, se muestra un proyecto predeterminado. El Proyecto se llama **Sin título**. Esta es la raíz de un Árbol de proyectos y se muestra como un libro. En este libro se encuentra la carpeta denominada **Medidas**. No hay datos en el Proyecto en este momento. La Barra de título de Noise Explorer le dice que la actual base de datos del Proyecto se llama **NXP1**.

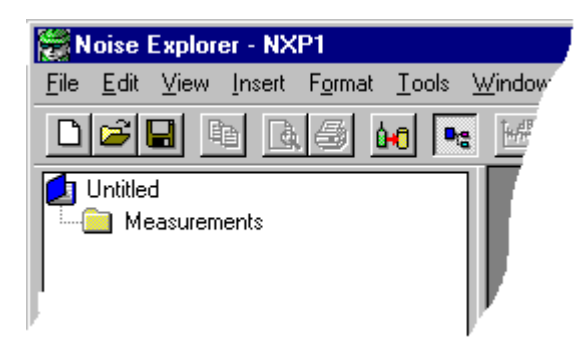

Haga clic en el icono de la barra de herramientas. Esto hace que aparezca en pantalla un cuadro de diálogo archivo-abrir. Se puede realizar la misma operación por medio de **Archivo/Abrir Proyecto...** Localice el archivo **demodata.nxp**. Está en el subdirectorio B&K7815 del directorio B&K\_APP (el directorio predeterminado para una instalación típica).

Resalte el archivo demodata.nxp y haga clic sobre el botón **Abrir**.

Acaba de abrir uno de los proyectos de ayuda que contiene archivos de medida insertados con anterioridad. Tenga en cuenta que la barra de título ahora muestra el nombre demodata.NXP. La extensión NXP le dice a Noise Explorer que el archivo es un proyecto de Noise Explorer.

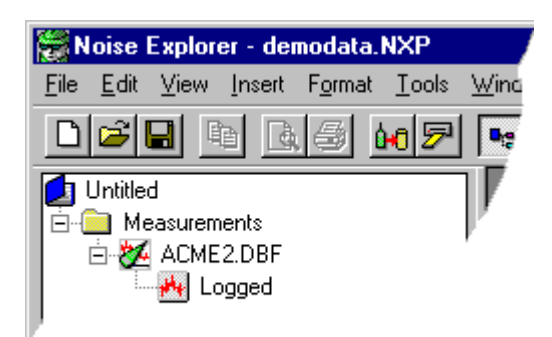

## **Cambiar el nombre de un proyecto de Noise Explorer**

Antes de continuar cámbiele el nombre a este proyecto. Esto es debido a que el archivo fuente es de sólo lectura, de manera que cualquiera de los cambios que realice no podrá guardarse en el archivo fuente.

Por medio del comando **Guardar Proyecto Como...** del Menú **Archivo**, guarde el proyecto con un nombre adecuado, por ejemplo »Asistente« en el directorio B&K7815.

Ahora cambie el nombre de la raíz (el título del Proyecto) haciendo doble clic lentamente en el nombre »Sin título«.

El cuadro en el que está el nombre se hace más grande.

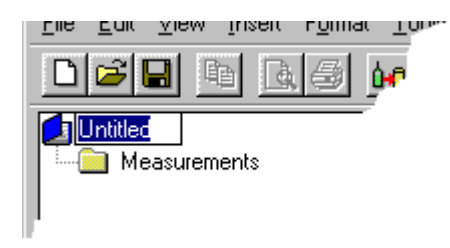

Utilice el teclado para darle un nombre conveniente, por ejemplo »Acme Inc.«. Pulse **Intro** cuando haya terminado.

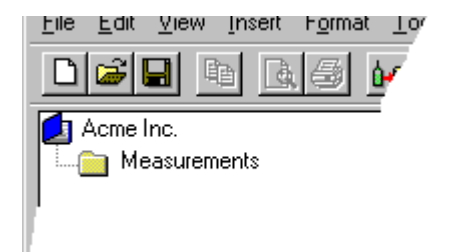

El título que ha tecleado es para su referencia y debe reflejar los datos particulares con los que está trabajando. El **título** del Proyecto no está ligado al nombre de **archivo** del Proyecto. Esto significa que le puede dar a la raíz del proyecto un nombre »real«, no así al proyecto que debe tener un nombre acorde con su sistema.

## **Añadir comentarios a un proyecto de Noise Explorer**

La carpeta del proyecto (**ed**) contiene información acerca del proyecto incluido en él. Para ver esta información haga clic con el botón derecho en el icono del libro. Aparecerá un menú emergente denominado **Propiedades**. Haga clic sobre él. Aparecerán las estadísticas del documento y las páginas del resumen.

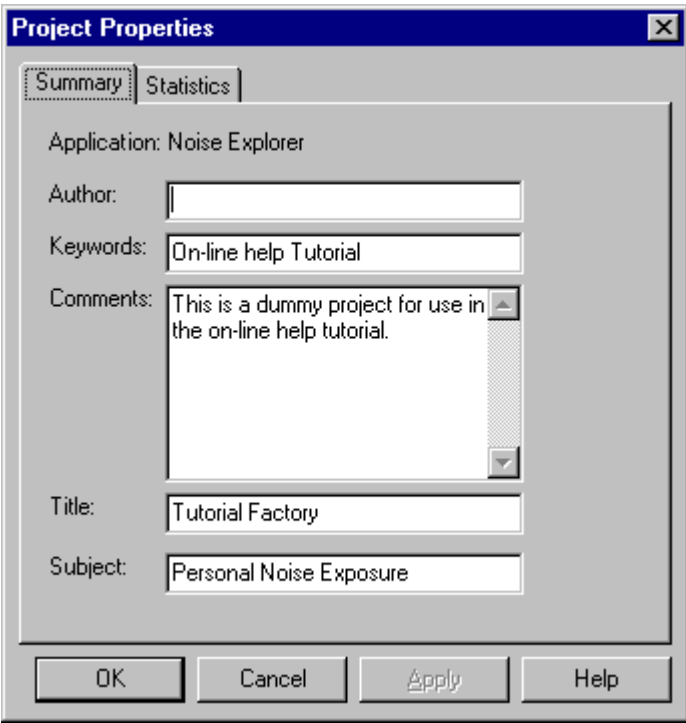

La información que se muestra no se usa en los cálculos, pero es útil para usted o sus colegas para ver de qué se trata el proyecto.

Introduzca su nombre en el campo **Autor**. Esto informará a futuros usuarios que fue usted quien trabajó con el archivo.

Cuando haya terminado de introducir los detalles, haga clic en OK.

Haga clic en **(el icono Guardar**) para guardar los cambios. Esto guarda todos los datos en su archivo del Proyecto. Se le recomienda que guarde su trabajo con frecuencia para evitar pérdidas de datos.

# **Gestión de datos**

Este apartado le enseña a:

- Seleccionar datos específicos
- Añadir nuevos datos a un proyecto
- Revisar con detalle los datos de medida

## **Seleccionar datos específicos**

En la rama de Medidas, sitúe el archivo Registro (**\*\***) que está adjunto al equipo de medida 2236 equipo de medida. Este archivo registro contiene algunos datos ficticios que se le han proporcionado para los propósitos de este asistente para ayuda y está diseñado para imitar las medidas realizadas con un 2236 en la fábrica ficticia Acme Inc. En su uso normal podría insertar datos en la rama Medidas transfiriéndolos desde un equipo de medida u otra aplicación Brüel & Kjær. Vea el último apartado de este asistente para ayuda para más información sobre la transferencia de datos.

Haga doble clic en el archivo registrado. Aparecerá una nueva ventana - una gráfica y un conjunto de resultados. Maximícelos con el método típico de Windows.

Preste atención a la gráfica del perfil (en la parte superior del conjunto de 2 ventanas). Verá un gran número de curvas (LAeq, LAFMax y LLPk(MaxP)). Cada curva representa un conjunto de parámetros medidos. El eje de las x representa el tiempo y el eje de las y representa el nivel.

Puede ver que las curvas están divididas en cinco perfiles de ruido diferentes con líneas rectas entre ellas. Los perfiles de ruido representan el ruido grabado de cada una de las máquinas de la fábrica Acme Inc. Las líneas rectas representan **pausas** en la medida cuando el técnico se ha desplazado de una máquina a otra.

Identifique el primer perfil de ruido. Según el tamaño de la pantalla de su monitor, la gráfica puede aparecer cortada. Lo primero que tiene que hacer es ampliar los datos que desea.

En primer lugar, haga clic en el icono **para eliminarlos resultados que aparecen en pantalla**, luego maximice el gráfico.

Ahora, con el cursor del ratón haga clic en el medio de la primera pausa (tiempo=08:23:00, tal y como muestra el área de lectura del cursor en la parte inferior de la gráfica), y, manteniendo pulsado el botón izquierdo del ratón, arrastre el cursor al comienzo del perfil (tiempo=08:17:33). Este proceso se llama **hacer clic y arrastrar**.

Verá que los datos seleccionados aparecen resaltados. Cuando suelte el botón del ratón aparece un menú emergente. A partir de él puede elegir entre ajustar el período de tiempo de su selección o **Escala del zoom**. Elija la opción del Zoom.

Aparece en pantalla una vista ampliada del perfil de ruido.

Puede volver atrás para ver la gráfica completa haciendo clic en la gráfica y seleccionando **Sin zoom**.

Para reducir a la mitad, seleccione **Reducir** del menú emergente. Para ampliar el doble seleccione **Ampliar** del menú emergente

## **Ajuste Exacto del Zoom**

Por medio del método de hacer clic y arrastrar para resaltar una área de la gráfica que se quiere ver, le permite ampliar aproximadamente. Si quiere ampliar un eje de tiempo definido con precisión, debe utilizar la opción **Ajustar selección**.

Haga clic con el botón derecho del ratón sobre la gráfica y seleccione **Sin zoom**. Todos los datos aparecerán de nuevo en pantalla.

Haga clic y arrastre en cualquier punto de la gráfica para resaltar una área al azar. Cuando aparezca el menú emergente, elija la opción **Ajustar selección...**

Aparecerá la ventana de la selección.

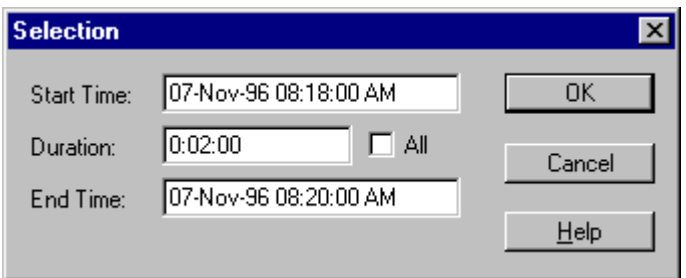

Ajuste la selección hasta que esté tal y como se muestra arriba. (Es decir un intervalo de dos minutos desde 08:18 a 08:20). Presione **OK**.

Verá que aparece un menú emergente. A partir de él puede elegir entre ajustar el período de tiempo de su selección o **Escala del zoom**. Elija la opción del Zoom.

La gráfica ahora muestra en pantalla exactamente el rango que usted había especificado.

## **Añadir Nuevos Datos al Proyecto**

El proyecto demodata.nxp que abrió al comienzo del asistente para ayuda sólo contiene datos de un equipo de medida. Para añadir nuevos datos al proyecto deben ser importados. Este apartado muestra cómo importar un archivo de medida desde un 2260 Investigator.

Haga clic en *importar nuevos datos desde el icono PC-CARD* ( $\overline{\mathcal{D}}$ ).

Aparecerá un diálogo de selección de archivos típico de Windows. Verá que no hay archivos entre los que escoger, porque el campo Archivos de tipo está establecido para **Archivos de Análisis de Ruido (\*.s1\*)**. Los datos que queremos importar están en formato s3. (El formato s3 es uno de los muchos formatos de archivo del analizador de nivel sonoro producido por Brüel & Kjær).

Utilice la lista desplegable para seleccionar **Archivos de Análisis de Ruido (\*.s3\*)**

Verá que aparece un archivo llamado **demodata.s3d** .

Résaltelo y pulse **Abrir**.

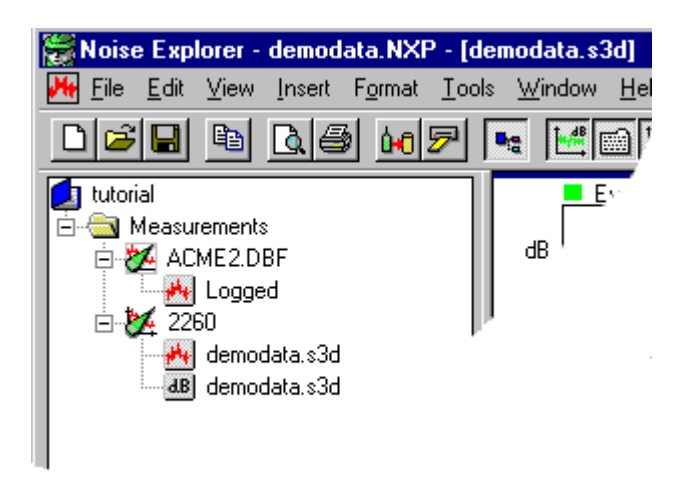

Puede ver un nuevo conjunto de archivos añadidos automáticamente a la rama medidas. El icono del 2260 tiene dos archivos de medida unidos a él, el conjunto de resultados del historial (registro) (\*\*) y un archivo de datos globales  $\frac{dB}{dE}$ .

Al hacer clic en ellos, podrá ver la información contenida en estos archivos. Tenga en cuenta que el archivo de datos globales  $\left( \frac{dB}{d} \right)$  no contiene información registrada, de manera que no hay pantalla de perfil disponible.

## **Examinar los datos con detalle**

Este apartado describe la relación entre la situación del cursor en las distintas pantallas.

Asegúrese de que tiene el archivo **demodata.s3d** archivo añadido al Árbol de proyectos (ver apartado anterior para más detalles).

Seleccione **Ventana /Cerrar Todo** del menú principal para despejar el espacio de trabajo.

Haga clic en el archivo de resultados del historial (\*\*)asociado con demodata.s3d.

Pulse los iconos que aparecen en pantalla de manera que aparezcan así:

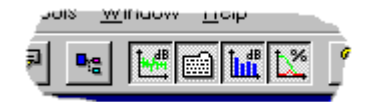

El árbol de proyectos desaparecería y habría cuatro paneles en el espacio de trabajo: perfil, espectro, texto y estadísticas.

Modifique el tamaño de los paneles de modo que sean similares a los que mostramos a continuación. (para hacerlo, mueva el cursor del ratón a una de las uniones que hay entre un panel y su vecino. El cursor cambia a  $\Psi$  y puede usarse para arrastrar el borde del panel para cambiar su anchura).

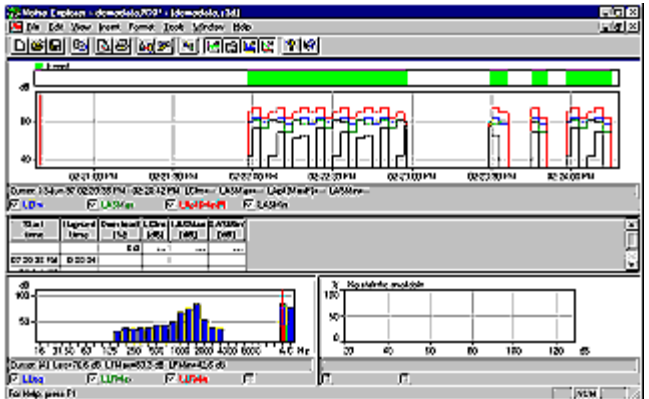

Ahora sitúe el cursor del ratón en la pantalla Perfil (parte superior de la gráfica) y haga clic cerca de 14:21:00. El cursor rojo de la gráfica debería saltar a la muestra ejemplo más cercana a este tiempo .

Ahora, mediante la tecla de flecha hacia la derecha del teclado, desplace el cursor hacia la derecha. Fíjese en cómo la pantalla del texto y el espectro cambian. Preste particular atención al texto que aparece bajo cada pantalla de gráficos que le muestra los valores exactos de la posición del cursor.

Cursor: 1000 Hz LLeg=68.4 dB LLFMax=78.3 dB LLFMin=38.5 dB **Contract Contract Contract Contract Contract Contract Contract Contract Contract Contract Contract Contract Contract Contract Contract Contract Contract Contract Contract Contract Contract Contract Contract Contract Contr** 7 million

Cuando el cursor entre en el área de eventos (la parte marcada con una barra verde en la parte superior), puede ver mucha más información que aparece instantáneamente en la gráfica del espectro además de estadísticas.

Lo que está haciendo es moverse a través del archivo de medida en el tiempo. La pantalla del Espectro muestra los valores de la frecuencia en ese momento y la pantalla de Estadística muestra las estadísticas para la frecuencia en la que está el cursor del espectro.

Ponga el cursor de la pantalla del perfil en el intervalo 14:22:30 - 14:22:33. Haga clic en cualquier parte de la pantalla del espectro.

Por medio de las teclas de flechas puede moverse en el dominio de la frecuencia en un punto fijado del tiempo. Fíjese en cómo la pantalla del perfil permanece estática, mientras que la pantalla de estadísticas sigue al cursor del espectro .

Cuando el cursor del ratón se encuentra en la pantalla de estadísticas, el cursor muestra la información de estadísticas para el nivel de dB seleccionado.

# **Exportar e Imprimir Datos**

Este apartado le enseña cómo:

- Exportar datos a una hoja de cálculo
- Imprimir datos desde archivos de medida

## **Exportar**

Cuando pincha con el botón derecho del ratón en una pantalla del espacio de trabajo, aparece un menú emergente. Uno de los elementos de este menú es la opción **Exportar a la hoja de cálculo ...**

Con esta opción puede crear un nuevo archivo tanto en ASCII (.txt) o formato Microsoft Excel (.xls). El archivo contiene los datos de medida visibles.

Por ejemplo, si ha ampliado el perfil de una gráfica, y selecciona la opción Exportar a hoja de cálculo se crea un archivo basado en caracteres que usa datos que usted puede ver.

Debería tener en cuenta, que en el caso de la ventana de texto puede haber seleccionado (por medio del menú emergente Propiedades al que se accede a través del botón derecho del ratón) que muestre más parámetros de los que pueden aparecer en pantalla. Puede ver todos los datos por medio de la barra desplazadora. La función Exportar crea un nuevo archivo para todos los datos dentro de la ventana.

Cuando selecciona la opción exportar, aparece un diálogo típico de Windows archivo guardar. Utilícelo para dirigirse al directorio donde quiera guardar el archivo Exportado. Recuerde que debe especificar el formato de archivo que quiere utilizar antes de guardarlo por medio del campo **Guardar como tipo**. ( Elija entre el formato ASCII (.txt) o Microsoft Excel (.xls) usando el campo **Guardar como tipo**.)

#### **Imprimir**

Noise Explorer tiene una función de impresión muy potente que le permite imprimir los datos de los archivos de medida a un sistema de impresión de Windows.

Se accede a la función Imprimir por medio del icono

En el campo **Seleccionar elementos de impresión**, ponga una marca de aprobación al lado de los elementos que quiere imprimir. Según el lugar en que se encuentre, Noise Explorer le sugerirá que elementos de van a imprimir.

#### **Por ejemplo:**

- Si se encuentra en una pantalla en la que está trabajando, Noise Explorer le sugiere imprimir la pantalla y las propiedades asociadas con el equipo de medida. Los otros elementos que se pueden imprimir son los que están en el mismo archivo de medida. Si los selecciona, se imprimirán según la última escala de los ejes que se haya guardado.

- Si se encuentra en un elemento del árbol de proyectos, Noise Explorer le sugiere imprimir todos los datos asociados con el elemento/nodo - incluidas las subcarpetas y archivos . Los elementos seleccionados se imprimirán según la última escala de los ejes que se haya guardado.

Si resalta la carpeta del proyecto,  $\Box$ , selecciona todos los datos.

Si pulsa el botón **Imprimir**, enviará los elementos seleccionados a la impresora o a un archivo .rtf archivo según la opción **Salida** seleccionada.

#### **Diseño de página**

La función de diseño de página le permite decidir la presentación de una página. Se accede desde la función de menú **Archivo/Preparar página...**

En el apartado **Logo** puede especificar un archivo de gráficos en el campo **Nombre de archivo (\*.WMF):** El nombre de archivo que especifique en este campo es el metaarchivo gráfico de Windows que se usará para crear un logo en el papel impreso resultante. Normalmente su elección será el logo de su

empresa guardado en un formato metaarchivo. Si no sabe exactamente dónde está almacenado el archivo, utilice el botón **Localizar ...** para encontrarlo.

Los campos **Posición desde la izquierda, Anchura y Posición desde la parte superior** le permiten colocar la parte superior izquierda del logo con respecto a la parte superior izquierda de la página.

El cuadro **Imprimir Logo** debe estar activo si quiere imprimir el logo.

Si quiere imprimir un número de página, active el cuadro **Imprimir número de página en la esquina inferior derecha**.

#### **Presentación preliminar**

Cuando selecciona Presentación preliminar  $[**Q**]$ , aparece en pantalla la ventana de selección de impresión. Seleccione los elementos que quiere imprimir y luego pulse el botón **Presentación preliminar**.

Utilice presentación preliminar para ver cómo se va a imprimir su selección exactamente. Para un mejor examen utilice el botón **ampliar**.

Para impresiones de más de una página, utilice el botón **Dos Páginas** para ver cómo aparecerán las páginas si se presentaran en forma de libro. Con **Re Pág.** y **Av. Pág.** podrá moverse hacia delante y hacia atrás por todo el trabajo que se desea imprimir.

Puede imprimir directamente desde la ventana de presentación preliminar por medio del botón **Imprimir**.

Para **salir** de Presentación preliminar, utilice el botón **Cerrar**

## **Acerca de Marcadores**

En este apartado tendrá información acerca de la utilización de los Marcadores de datos.

**Marcadores** son anotaciones en gráficas de registros que han sido insertados por el técnico o el equipo de medida en el momento de la medida para excluir/ marcar datos.

Seleccione **Ventana /Cerrar Todo** del menú principal para despejar la pantalla.

Haga doble clic en el icono historial ( $\frac{1}{2}$ ) asociado con el nodo demodata.s3d. Aparecerá una pantalla de Windows.

Asegúrese de que el icono  $\mathbb{R}^n$  está activo de manera que puede ver la gráfica en pantalla y elegir entre los iconos  $\sin \frac{\pi x}{2}$  y  $\sin \frac{\pi x}{2}$  iconos para darle el máximo espacio al perfil de la gráfica.

Verá que en la parte superior de la gráfica aparece una barra de color que muestra dónde está situado el marcador y una tecla que explica lo que es ese marcador. En este caso es un marcador de evento.

Un marcador de evento es un marcador insertado automáticamente por un 2260 Investigator cuando funciona en modo registro de eventos. Los marcadores de Evento no pueden cambiarse con Noise Explorer, sólo pueden verse.

Para ver/editar **Propiedades de los Marcadores**, haga doble clic en el marcador o en la etiqueta del

marcador. La ventana Propiedades tiene un botón de ayuda que le proporcionará más información acerca de cómo se utilizan los marcadores.

#### **Notas acerca de eventos:**

El modo registro de eventos permite al 2260 Investigator realizar medidas de ruido de fondo usando un conjunto de parámetros y cuando aparece un evento utiliza otro conjunto mientras dura el evento.

Por ejemplo, puede hacer que aparezca un evento cuando el LAeq exceda los 70dBA. Siempre que el nivel de ruido que se está supervisando se encuentre por debajo de esta cifra, se pondrá en marcha comenzará a funcionar una muestra de 1 minuto. Tan pronto como el nivel supera esto (por ejemplo se activa un compresor), la gama de muestreo se reduce a intervalos de 1 s. y continúa hasta que el nivel desciende por debajo de este límite. De esta manera tendrá unas anotaciones de mayor resolución de los niveles de ruido durante el evento.

Los eventos pueden verse claramente en la pantalla del perfil. En primer lugar están resaltados por un marcador de eventos, y en segundo lugar el número de parámetros medidos y la frecuencia de registro aumenta.

En el ejemplo, la frecuencia normal de registro está establecida para que tome una muestra LAeq cada seis segundos. Cuando ocurre un evento, la frecuencia de muestra se aumenta una vez cada tres segundos.

## **La pantalla en Noise Explorer**

Este apartado describe con más detalle las partes de las distintas pantallas que aparecen en Noise Explorer. Todas las referencias son de los datos de demostración (demodata) que vienen con Noise Explorer).

Tendrá información acerca de:

- Vistas del Perfil
- Vistas del Texto
- Vistas de las Estadísticas
- Vistas del Espectro

#### **Vistas del Perfil**

Seleccione **Ventana /Cerrar Todo** del menú principal para despejar la pantalla.

Abrir el elemento **demodata.s3d** en el apartado **Medidas** bien haciendo doble clic en el icono o seleccionando **Abrir** a partir del menú emergente que aparece haciendo clic con el botón derecho del ratón. Aparecerá una ventana en la pantalla gráfica. Maximícela.

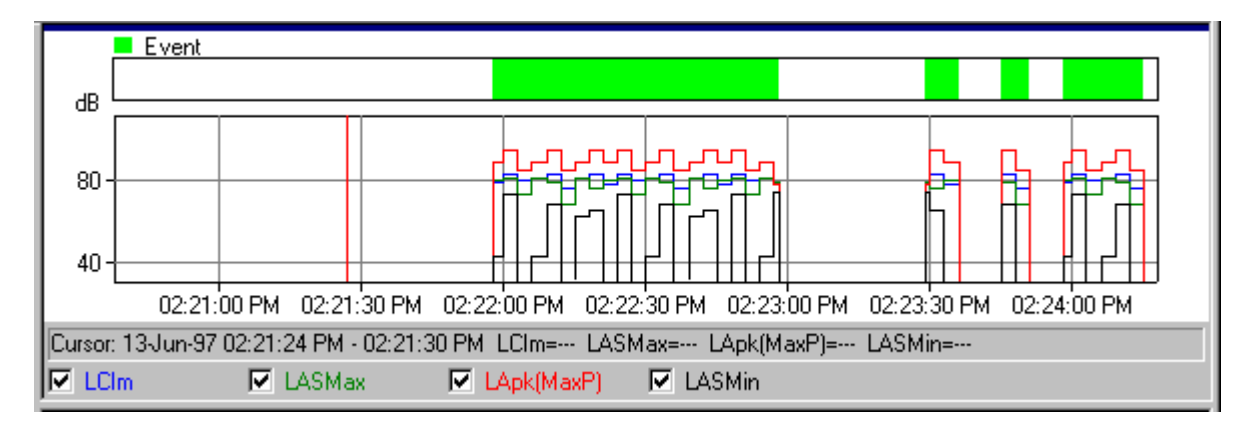

En la parte superior de la ventana hay un **perfil de la gráfica**. En la parte inferior hay un **resumen de texto** de los datos de medida en el cursor de la gráfica.

En la parte inferior de la gráfica hay cuadros, uno para cada curva de la gráfica. Haga clic en esos cuadros o en el texto asociado para mostrar u ocultar la gráfica respectiva. Si pincha en un cuadro apagado que no tiene atributos asociados con él, se muestra la ventana Historial Propiedades.

Justo encima de estos cuadros hay una línea de texto que le da los valores de los datos del **cursor de la gráfica**. La gráfica del cursor es la línea roja vertical. Desplace el cursor de la gráfica bien haciendo clic en la gráfica (el cursor de la gráfica salta a la posición del cursor del ratón), o bien por medio de las teclas representadas por flechas hacia la derecha o la izquierda.

Fíjese en cómo cambia la información a medida que se mueve el cursor.

El eje de las x y de las y puede cambiarse por medio del apartado **Eje** de la ventana propiedades. Acceda a la ventana de propiedades bien haciendo doble clic en cualquier parte de la gráfica o haciendo clic con el botón derecho del ratón en cualquier parte de la gráfica y seleccionando **Propiedades** del menú emergente. Utilice el botón de Ayuda en el apartado Ejes para obtener detalles sobre cómo afectan los valores a la gráfica.

También puede ver **Leyenda** y **Marcadores** en la ventana Propiedades. La tabla de la Leyenda determina cuál de los parámetros medidos está asociado a una curva de la gráfica. Las tablas de los marcadores le permiten ver las propiedades de cualquier marcador de su proyecto. No puede cambiar los marcadores en Noise Explorer.

Reparará en el comando **Zoom** en el menú emergente del botón derecho del ratón. Los comandos del zoom tienen el mismo efecto que rediseñar la escala del eje de las x. **Sin zoom** es un caso especial donde se muestran los datos a escala real.

Puede copiar la gráfica en el portapapeles de Windows utilizando el comando **Copiar** del Menú Editar, pulsando **Ctrl+C** o haciendo clic en el icono copiar:

Por medio de la función **Exportar a hoja de cálculo ...** del menú emergente que aparece al apretar el botón derecho del ratón, puede crear un archivo en formato ASCII (.txt) o Microsoft Excel (.xls). El archivo contiene los datos de medida seleccionados.

**Nota:** Para asegurarse de que la gráfica está copiada en el portapapeles y no el texto, haga clic en cualquier lugar del área de la gráfica para traerla a »selección« antes de usar el comando copiar.

El resumen de la medida y los datos de configuración del equipo de medida también pueden copiarse al portapapeles de la misma manera. Asegúrese primero de visualizar el texto.

El comando imprimir imprime los datos que ha seleccionado por medio del diálogo selección de impresión. Puede ver lo que va a imprimirse por medio del comando Presentación preliminar en el Menú Archivo, o haciendo clic en el icono Presentación preliminar: **Q** 

## **Vistas del Texto**

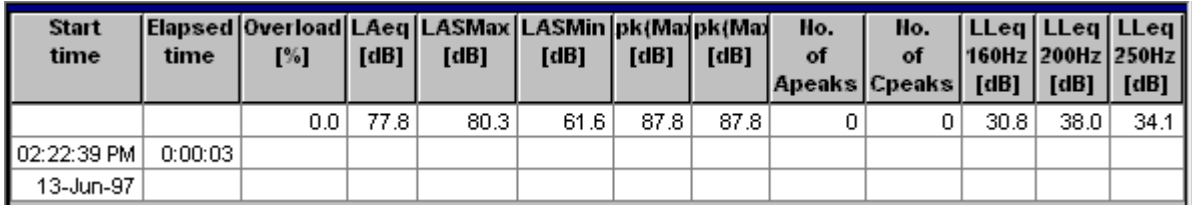

Puede copiar el texto en el portapapeles de Windows utilizando el comando **Copiar** del Menú Editar, pulsando **Ctrl+C** o haciendo clic en el icono copiar:

Por medio de la función **Exportar a hoja de cálculo ...** del menú emergente que aparece al apretar el botón derecho del ratón, puede crear un archivo en formato ASCII (.txt) o Microsoft Excel (.xls). El archivo contiene los datos de medida seleccionados.

**Nota:** Para asegurarse de que el texto se copia en el portapapeles y no la gráfica o las estadísticas, haga clic en cualquier lugar del área del texto para traerlo a»selección« antes de usar el comando copiar. El comando imprimir imprime los datos que ha seleccionado por medio del diálogo selección de impresión. Puede ver lo que va a imprimirse por medio del comando Presentación preliminar en el Menú Archivo, o haciendo clic en el icono Presentación preliminar: **Q** 

Debería tener en cuenta, que en el caso de la ventana de texto puede haber seleccionado (por medio del

menú emergente Propiedades al que se accede a través del botón derecho del ratón) que muestre más parámetros de los que pueden aparecer en pantalla. Puede ver todos los datos por medio de la barra desplazadora. La función Exportar crea un nuevo archivo para todos los datos dentro de la ventana.

Algunas veces el texto de las columnas es demasiado largo para que quepa en la anchura de las columnas. Para cambiar el tamaño de una columna, mueva el cursor del ratón a uno de los bordes entre la parte superior de la columna y la columna contigua. El cursor cambia a  $H$  y puede utilizarse para arrastrar el borde de la columna para cambiar su anchura.

## **Vistas de las Estadísticas**

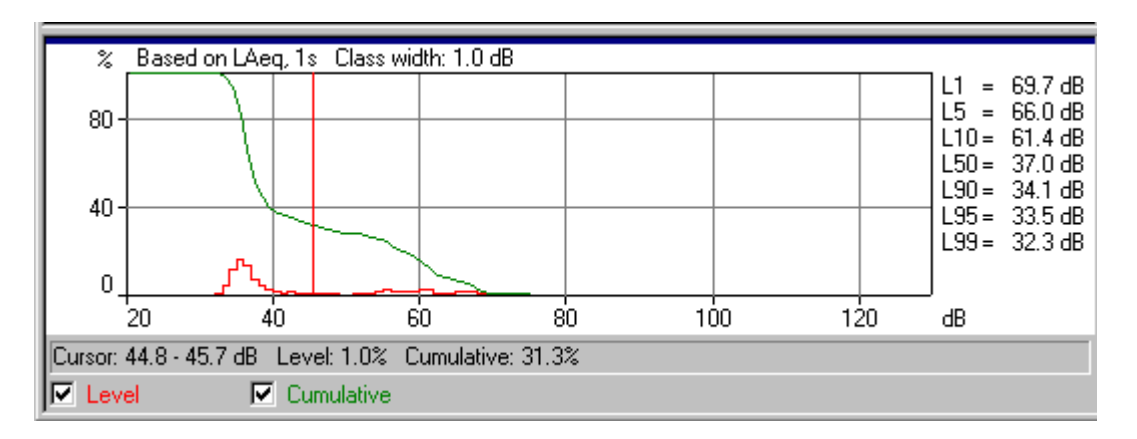

En la parte inferior de las gráficas de distribución hay dos cuadros, uno para cada curva de la gráfica. Haga clic en estos cuadros o en el texto asociado para mostrar u ocultar la gráfica respectiva.

Justamente encima de estos cuadros hay una línea de texto que le informa de los valores de los datos en el cursor de la gráfica. La gráfica del cursor es la línea roja vertical. Desplace el cursor de la gráfica bien haciendo clic en la gráfica (el cursor de la gráfica salta a la posición del cursor del ratón), o bien por medio de las teclas representadas por flechas hacia la derecha o la izquierda.

Al lado de la gráfica hay una lista de **valores de percentiles** que están especificados en el apartado Ln de la ventana propiedades asociada con la gráfica. Acceda a la ventana Propiedades bien haciendo doble clic en cualquier lugar de la gráfica o haciendo clic con el botón derecho del ratón en cualquier lugar de la gráfica y seleccionando **Propiedades** en el menú emergente. Puede cambiar los valores de los percentiles y ver el efecto en la ventana después de hacer clic en OK.

El eje de las x y de las y puede cambiarse por medio del apartado **Ejes** de la ventana propiedades. Utilice el botón de Ayuda en el apartado Ejes para obtener detalles sobre cómo afectan los valores a la gráfica.

Reparará en el comando **Zoom** en el menú emergente del botón derecho del ratón. Ampliar y Reducir tiene el mismo efecto que rediseñar la escala del eje de las x . Sin zoom lo rediseña a escala real.

Puede copiar la gráfica en el portapapeles de Windows utilizando el comando Copiar del Menú Editar , pulsando Ctrl+C o haciendo clic en el icono copiar:

El comando imprimir imprime los datos que usted ha seleccionado por medio del diálogo selección de impresión. Puede ver lo que va a imprimirse por medio del comando Presentación preliminar del Menú Archivo, o haciendo clic en el icono Presentación preliminar: **Q** 

Por medio de la función **Exportar a hoja de cálculo ...** que está en el menú emergente del botón derecho del ratón, puede crear un archivo ya sea en formato ASCII (.txt) o en Microsoft Excel (.xls). El archivo contiene los datos de medida visibles.

## **Vistas del Espectro**

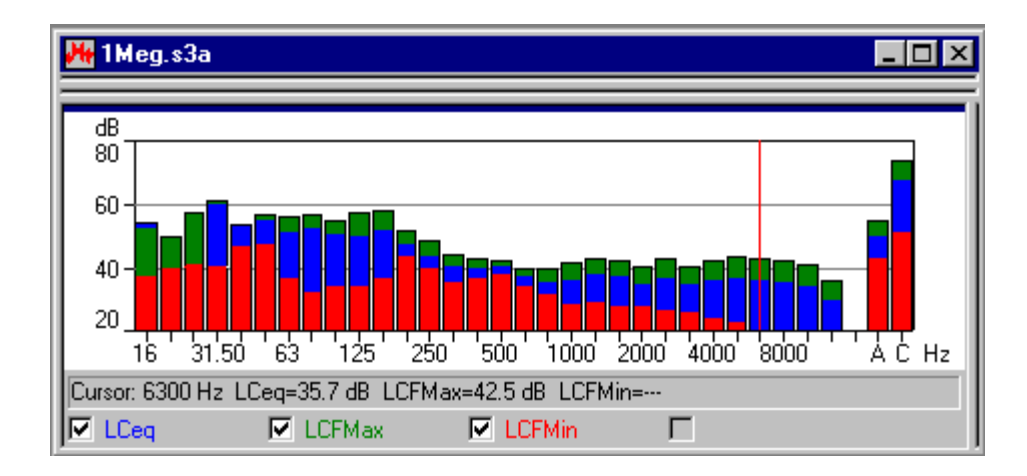

En la parte inferior de la gráfica del espectro hay cuatro cuadros uno para cada curva de la gráfica/barra. Haga clic en esos cuadros o en el texto asociado para mostrar u ocultar las respectivas gráficas/barras.

Justamente encima de estos cuadros hay una línea de texto que le informa de los valores de los datos en el cursor de la gráfica. La gráfica del cursor es la línea roja vertical. Desplace el cursor de la gráfica bien haciendo clic en la gráfica (el cursor de la gráfica salta a la posición del cursor del ratón), o bien por medio de las teclas representadas por flechas hacia la derecha o la izquierda.

Acceda a la ventana de propiedades bien haciendo doble clic en cualquier parte de la gráfica o haciendo clic con el botón derecho del ratón en cualquier parte de la gráfica y seleccionando **Propiedades** del menú emergente.

El eje de las y puede cambiarse por medio del apartado **Ejes** de la ventana propiedades. Utilice el botón de Ayuda en el apartado Ejes para obtener detalles sobre cómo afectan los valores a la gráfica.

Reparará en el comando **Zoom** en el menú emergente del botón derecho del ratón. Ampliar y Reducir tiene el mismo efecto que rediseñar al escala del eje de las x . Sin zoom lo rediseña a escala real.

Puede copiar la gráfica en el portapapeles utilizando el comando Copiar del Menú Editar , pulsando Ctrl+C o haciendo clic en el icono copiar:

Por medio de la función **Exportar a hoja de cálculo ...** del menú emergente que aparece al apretar el botón derecho del ratón, puede crear un archivo en formato ASCII (.txt) o en Microsoft Excel (.xls). El archivo contiene los datos de medida seleccionados.

# **Carpeta y Gestión del Árbol**

Este apartado describe métodos de mejorar la gestión de los Proyectos Noise Explorer. En él podrá encontrar información acerca de:

- Gestión del árbol
- Abrir y reorganizar ventanas
- Borrar

#### **Gestión del Árbol**

Para evitar confusiones y hacer más eficaz el uso de Noise Explorer, sería buena idea cambiar el

nombre a la mayoría de los elementos del árbol para evitar tener demasiados archivos inidentificables »sin título«, »registrado«, etc.,.

Cuando tiene un proyecto con muchas ramas y carpetas incluidas, etc. puede ser difícil visualizar con qué hoja o con qué rama está trabajando. Puede expandir o contraer ramas haciendo clic en los iconos del equipo de medida para mostrar u ocultar más detalles en el árbol. Las ramas que pueden expandirse tiene un pequeño signo + al lado. Las que pueden contraerse tienen un signo -.

#### **Abrir y reorganizar ventanas**

Noise Explorer es capaz de abrir muchas ventanas diferentes a la vez en el área de al aplicación. Esto significa que se presenta gran cantidad de información de una vez. Para visualizar exactamente la información que quiere ver en varias ventanas diferentes puede abrirlas, cerrarlas, modificar su tamaño y reorganizarIas.

En primer lugar, asegúrese de que aparece en pantalla el Árbol de proyectos completo. Esto significa que no tiene que haber ningún signo + visible en ninguna rama. Si los hay, haga clic en el signo + para expandir la rama.

Ahora haga doble clic en todas las carpetas del final de las ramas. Cada vez que hace esto se abre una nueva ventana en el área gráfica. También puede mostrar estas ventanas haciendo clic con el botón derecho del ratón en el elemento del árbol y seleccionando **Abrir**.

Para hacer que una ventana pase a la parte superior, haga doble clic en su icono del árbol. Utilice alternativamente la lista de la parte inferior del Menú Ventana para situarse en una de las ventanas abiertas actualmente.

El Menú Ventana también le ofrece tres elementos llamados **Cascada**, **Mosaico vertical** y **Mosaico horizontal** que le muestran en pantalla todas las ventanas abiertas de tal manera que sea visible al menos una parte de cada una de ellas.

Puede moverse hacia adelante entre las distintas ventanas por medio de la tecla **Ctrl+F6**, o hacia atrás por medio de **Ctrl+Alt+F6**.

Puede obtener más espacio para ver gráficos y texto cambiando la anchura de la pantalla del Árbol de proyectos. Hágalo moviendo el cursor del ratón hacia el borde derecho. Cuando el cursor cambie a dos líneas verticales, mantenga presionado el botón izquierdo del ratón y mueva el borde a la izquierda o a la derecha para aumentar o disminuir la anchura. También puede mostrar y ocultar el árbol por medio del comando Ver Proyecto del menú Ver o el icono

#### **Eliminar**

#### **Carpetas y Elementos**

Algunas veces puede que cree carpetas y elementos por error. Puede eliminar fácilmente un elemento haciendo clic con el botón derecho del ratón en el elemento y seleccionando **Eliminar**. Siempre se le pedirá que confirme la eliminación antes de llevarla a cabo. Sin embargo no existe función Recuperar. Una vez que se ha eliminado un elemento, se borra de la base de datos del Proyecto.

## **Insertar Datos**

Este apartado le enseña cómo:

A - Insertar archivos de datos producidos por un Equipo de medida a través de un enlace RS-232 B - Insertar archivos de datos producidos por un Equipo de medida a través de una PC-CARD u otro sistema de archivos

C - Insertar archivos de datos producidos por otras Aplicaciones Brüel & Kjær

## **A. Insertar archivos de datos producidos por Equipos de medida a través de un enlace RS-232**

**Nota:** Este apartado sólo es relevante si tiene una llave de software y un Equipo de medida. Vaya al apartado B si carece de ellos.

Este apartado le enseña cómo:

- Insertar archivos de datos producidos por un Equipo de medida
- Ver los datos de configuración del equipo de medida a la hora de grabar
- Imprimir o copiar los datos de configuración para elaborar informes

Cuando usa Noise Explorer, puede insertar archivos de medida desde Equipos de medida a través de un enlace RS 232C.

Los datos insertados son de sólo lectura y por lo tanto no pueden modificarse.

Para insertar archivos de datos, haga clic en el icono  $\boxed{0.0}$ . Esto activa la ayuda de insertar.

Después de seleccionar la aplicación de la que va a importar los datos, haga clic en siguiente y siga las instrucciones de las páginas de ayuda. Si necesita más ayuda, haga clic en el botón Ayuda

## **Ver datos de configuración**

Para ver los datos de configuración de un equipo de medida, haga clic con el botón derecho del ratón en su icono en la rama de medidas del árbol de proyectos. Selecciona **Propiedades** y luego elige **Ver/Editar...** Aparecerá un nuevo conjunto de diálogos.

Haga clic entre los distintos tabuladores para ver la información acerca del equipo de medida, su configuración y tiempo de medida, etc. Puede añadir sus propios comentarios en los campos **Lugar**, **Operador**, **Nombre de Sitio** y **Palabras clave** si lo desea. Los campos que quedan son información de sólo lectura y no pueden ser modificados.

## **Imprimir o copiar los datos de configuración para elaborar informes**

Al elegir **Imprimir...** del menú emergente Propiedades del icono del instrumento puede imprimir la información resumida. Si elige **Copiar**, la información se envía al portapapeles de Windows lista para pegarla como texto en otras aplicaciones.

## **B. Insertar archivos de datos producidos por Equipos de medida a través de una PC-CARD u otro sistema de archivos**

**Nota:** Este apartado sólo es relevante si tiene una llave de software. Vaya al apartado C si no tiene.

Este apartado le muestra cómo:

- Insertar archivos de datos que están almacenados archivos.
- Ver los datos de configuración del equipo de medida a la hora de grabar.
- Imprimir o Copiar los datos de configuración para elaborar informes.

Cuando usa Noise Explorer puede insertar datos de medida desde Equipos de Medida a través de una PC-CARD o cualquier otro sistema de archivos, por ejemplo un servidor de red.

Le puede ser útil almacenar todos sus datos en un servidor para fines de archivo. Utilice Insertar a través de la opción PC-CARD para cargar estos archivos en un proyecto de Noise Explorer.

Los datos que se han insertado son sólo lectura y por lo tanto no pueden cambiarse.

Para insertar archivos de datos, haga clic en el icono **. El .** Esto hace que aparezca en pantalla un diálogo típico abrir archivo.

Después de seleccionar el archivo desde el que va a importar los datos haga clic en el botón Abrir. El archivo seleccionado está anexado al apartado de medidas del árbol de Proyectos.

## **C. Importar archivos de otras aplicaciones Brüel & Kjær**

Este apartado muestra cómo importar archivos de datos producidos por otras aplicaciones Brüel & Kjær.

Cuando usa Noise Explorer, puede importar archivos de medida de otras aplicaciones Brüel & Kjær. Los archivos quedarían almacenados en su disco duro o en una unidad de red.

Para importar Archivos de datos, elija **Datos de otras aplicaciones Brüel & Kjær...** en el menú **Insertar** . Esto activará la ayuda de importar.

Después de seleccionar la aplicación de la que va a importar los datos, haga clic en siguiente y siga las instrucciones de las páginas de ayuda. Si necesita más ayuda, haga clic en el botón Ayuda.

Puede usar el menú emergente Propiedades para copiar o imprimir las propiedades de los datos importados para el equipo de medida utilizado.

## **Medidas con FFT BZ7208**

Noise Explorer le permite documentar las mediciones FFT realizadas con el Investigator 2260 y el programa FF BZ7208 - Tipo 2260H. Esto se consigue volcando las mediciones en el PC para un análisis posterior.

## **Añadir datos a un Proyecto**

Para añadir datos a un proyecto nuevo haga clic con el botón derecho del ratón sobre la carpeta de medidas en el proyecto que se abre por defecto. Esta acción abrirá un menu con distintas opciones para importar datos.

Seleccione la opción **Nueva Medida (vía PC-CARD)...** manteniendo pulsado el botón derecho del ratón y situando el cursor en la opción que desee.

Aparecerá una ventana de dialogo **Abrir Archivo 2260**. Seleccione Tipo de Archivos igual a archivos FFT (\*.stp) en la parte inferior del cuadro de dialogo. Haga clic sobre el fichero mostrado (**Demodata.FFT** ).

Los datos FFT pueden ser mostrados mediante la Vista de Perfil (si la medición es un almacenamiento), la Vista de Texto y la Vista de Espectro como se describe en la sección anterior **La Pantalla en Noise Explorer**.

Se ha añadido una opción de Escala en la ventana de Propiedades junto a Eje, Leyenda y Marcadores. Esta opción de escala permite especificar la escala del eje Y, la notación y unidades de los datos FFT. Los ajustes son comunes para las vistas de Perfil, Espectro y Texto de los datos FFT.

# **BZ7205 Medidas de Intensidad**

Este asistente asume que el lector tiene un conocimiento básico en sobre intensidad sonora, que es y como se mide, además de haber leído el Tutorial general de Noise Explorer.

El módulo de Intensidad en Noise Explorer le permite documentar las medidas realizadas con su Sistema de Intensidad Sonora Portátil, consistente en:

2260 Investigator y programa de Intensidad BZ7205 - Modelo 2260E, y el conjunto para medidas de intensidad con el 2260 - Modelo 3595. Esto se consigue enviando las medidas a un PC para un análisis posterior.

## **Añadir datos a un Proyecto**

Para añadir datos a un proyecto nuevo pulse con el botón derecho del ratón sobre la carpeta de medidas en el proyecto. Esta acción abrirá una ventana emergente con diferentes posibilidades para importar datos.

Marque la opción **Nueva Medida (vía PC-CARD)….** manteniendo pulsado el botón derecho del ratón sobre la medida. Aparecerá una ventana **Abrir archivo 2260**. Seleccione los archivos del tipo Archivos de Intensidad Sonora (\*.stp) en la parte inferior de la ventana. Pulse en el archivo mostrado ( **Demodata.stp**). La extensión **.stp** del archivo informa a Noise Explorer que es un archivo de Intensidad Sonora de BZ7205.

El árbol de directorios tiene un nodo **A** bajo el nodo **Demodata.stp**. Esto se debe a que para la demostración hemos introducido una caja con una superficie total (**A**), la cual está divida en cinco superficies (expandir el árbol de superficies pulsando en el "+" frente **A**) FRONT, LEFT, TOP, RIGHT y BACK, cada una de las cuales ha sido dividida a su vez en una rejilla de (4x4) 16 segmentos sobre los cuales se han realizado las medidas de intensidad.

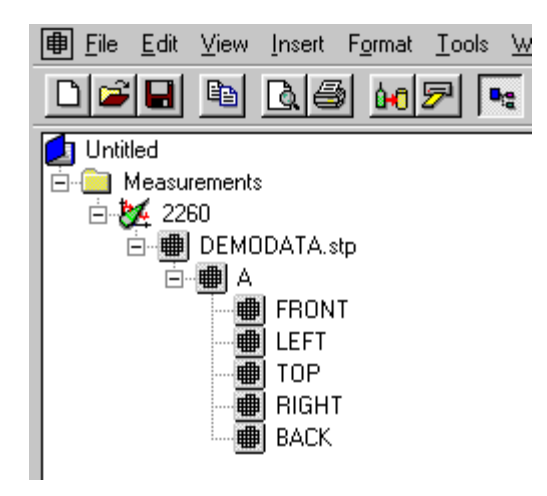

Para ver información sobre como renombrar o añadir comentarios a un proyecto de Noise Explorer, por favor vea la Sección 3.

Al pulsar sobre cualquiera de las datos bajo la carpeta de medidas en el árbol de directorios, con el botón derecho del ratón, abre una ventana emergente. En la versión demostración solo alguna de las opciones está activas.

Al seleccionar **Propiedades** se abre un cuadro de tres páginas. En la página de información general, información de medida, junto con comentarios y palabras clave pueden ser añadidos al fichero de medida. Las otras dos páginas contienen detalles del hardware y configuración.

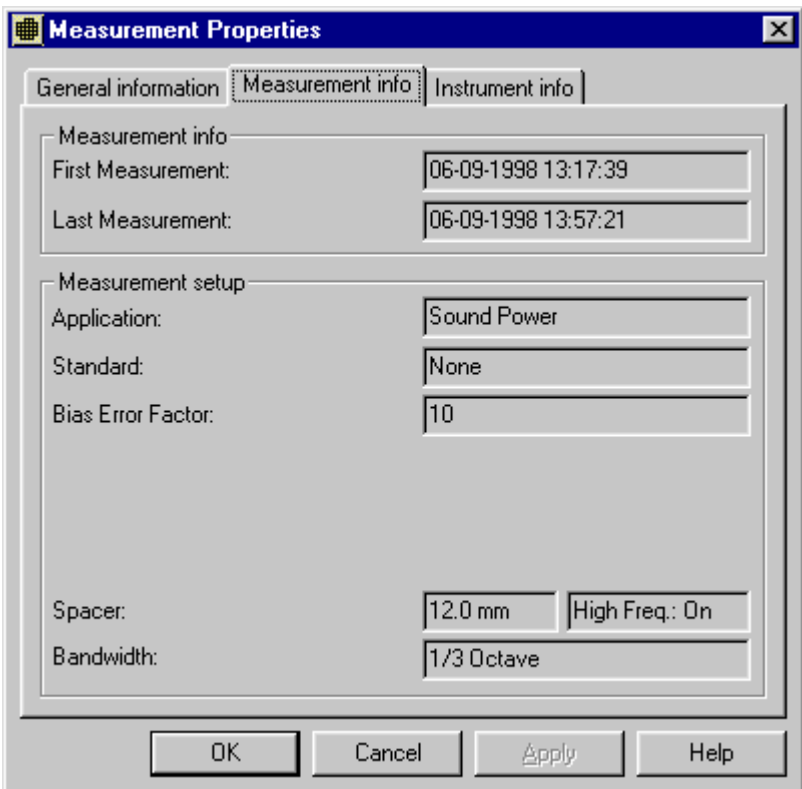

## **Selección de datos específicos**

La pantalla que aparece tras pulsar dos veces sobre **Demodata.stp** consiste en tras vistas separadas: **Ver Superficie**, **Ver Texto**, y **Ver Espectro**. Estas vistas pueden ser ampliadas o disminuidas mediante sus contornos. Las vistas también pueden ser seleccionadas/deseleccionadas mediante **Ver** en la ventana de la barra de herramientas en la parte superior de la pantalla.

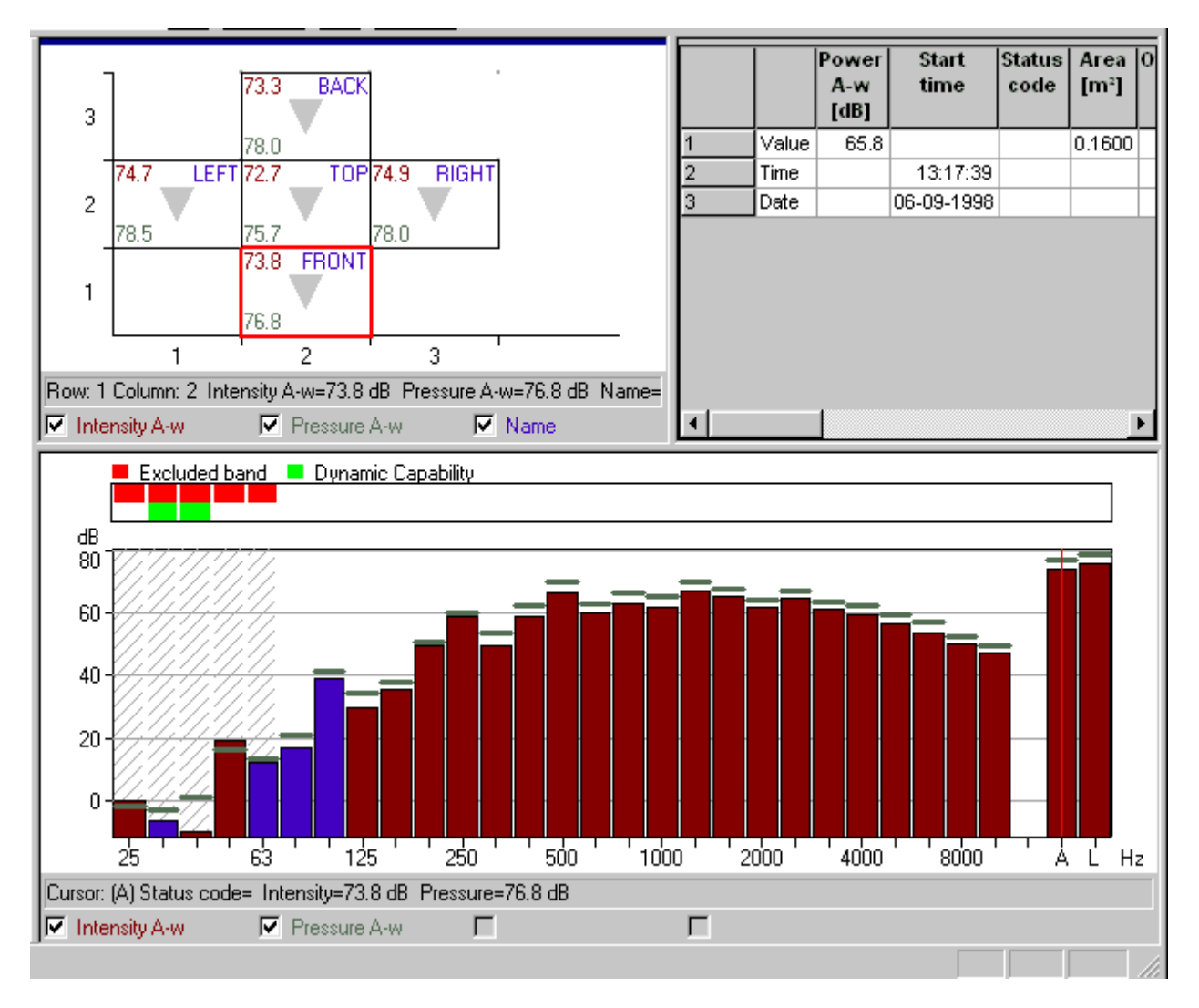

Las tres vistas están relacionadas. La información mostrada en **Ver Espectro** y en **Ver Texto** hacen referencia a la superficie seleccionada en **Ver Superficie**.

A continuación veremos las tres vistas de manera individual.

#### **Ver Superficie**

En la vista de superficie, el cursor es una caja roja. El mismo se puede mover con el ratón a cualquiera de las superficies de medida (en el ejemplo, sólo una). Los valores mostrados en la superficie son medias, o en algunos casos sumas de toda la superficie.

Al pulsar en **A** en el árbol de proyecto se muestran todas las superficies de la caja total y pulsando en **FRONT** se muestran los resultados individuales, para dicha superficie, en formato rejilla, con cada medida individual en un segmento de esta rejilla. Al igual que en el caso anterior se trata de una caja roja como cursor, utilizado para mostrar cada posición individual de medida. La información mostrada en el

**Propiedades de Superficie**

segmento puede ser seleccionada en el menú **Propiedades de Superficie**, el cual puede ser abierto de dos maneras. Uno es pulsando dos veces con el botón izquierdo del ratón, el otro método es mediante el menú emergente que aparece al pulsar el botón derecho del ratón sobre la superficie.

Al resaltar la opción **Propiedades** se abre una hoja de dos páginas de **Propiedades de Superficie**. En la página uno (Eje) permite elegir el número de medidas (segmentos) que se verán en **Ver Superficie**. La página dos (Leyenda), determina que parámetros, cantidades, e información de medida se muestra en la ventana. Es posible mostrar hasta un máximo de cuatro parámetros al mismo tiempo.

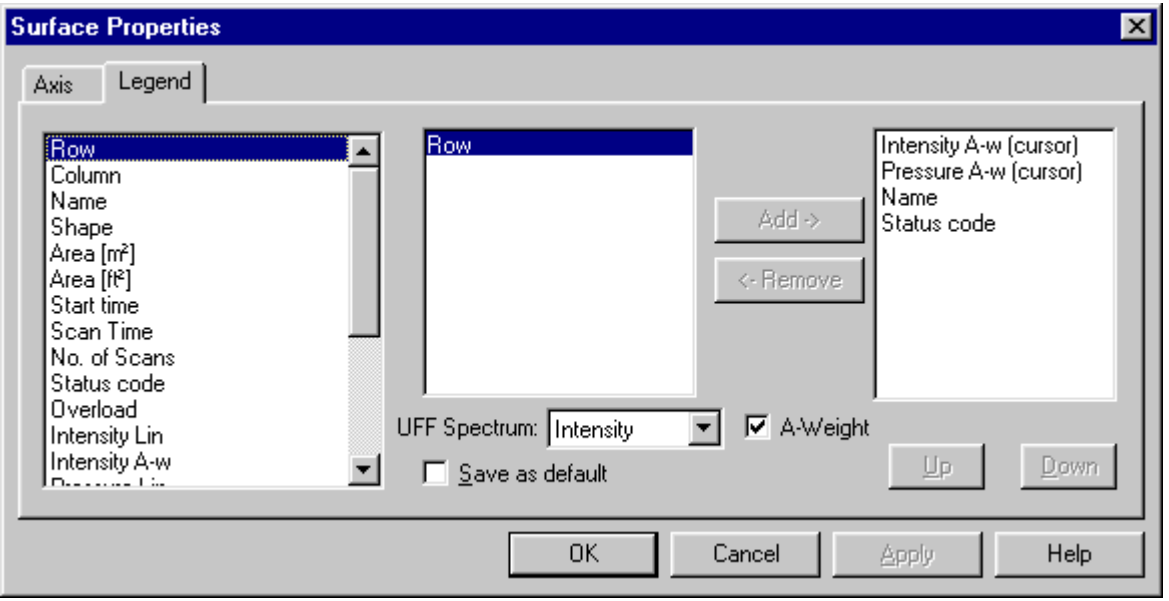

Para cambiar los parámetros mostrados, primero seleccione el que quiera eliminar, esto activará la flecha eliminar. Pulse esta flecha y seleccione el que quiera incluir, y al mismo tiempo se activará la flecha incluir, si no hay más de cuatro parámetros seleccionados. Ahora lo podrá incluir pulsando sobre la flecha

Junto a los parámetros también se deben elegir otros factores. Se explicará en la próxima sección. Si selecciona un parámetro que depende de la frecuencia, como Intensidad Lin, la columna intermedia le dejará seleccionar las frecuencias para las cuales el valor de dicho parámetro se puede mostrar.

Otras opciones del menú emergente al pulsar el botón derecho del ratón son:

## **Opciones de Zoom**

El contenido de un segmento se muestra en función del tamaño del mismo. Si es muy pequeño, se mostrarán como puntos de color en las esquinas. Si realiza un zoom, los contenidos se podrán observar como números y texto, según se aumenten los segmentos.

## **Cambio de Superficie**

La intensidad se mide sobre una o varias superficies. Se puede cambiar entre una sola superficie y las superficie que engloba a varias mediante **Superficie Arriba/Abajo**.

#### **Exportar**

Esto le permite exportar la información de la medida:

1. en formato ASCII separado por tabulaciones o en formato \*.xls, a una hoja de cálculo (vea exportar a

hoja de cálculo bajo Ver Espectro)

- 1. a un programa de mapas como el programa de Identificación de Fuentes Sonoras 7752 utilizando archivos UFF o bien el programa Golden **Surfer** (Dirección de Internet: www.goldensoftware.com) usando archivos XLS,
- 1. a archivos UFF conteniendo el trabajo total

También es posible exportar al **programa de Identificación de Fuentes Sonoras Modelo 7752** pulsando directamente el botón Superficie de Mapa en la barra de herramientas:

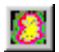

Esto iniciará el programa de Identificación de Fuentes Sonoras con los datos de la superficie actual junto con sus dimensiones. El parámetro de **Espectro UFF** en la Leyenda de las Propiedades de la Superficie determina qué parte de los dos espectros medidos (Intensidad o Presión para medidas de Potencia Sonora) se exportará.

El mapeado con el programa 7752 de las cinco superficies se verá de esta forma:

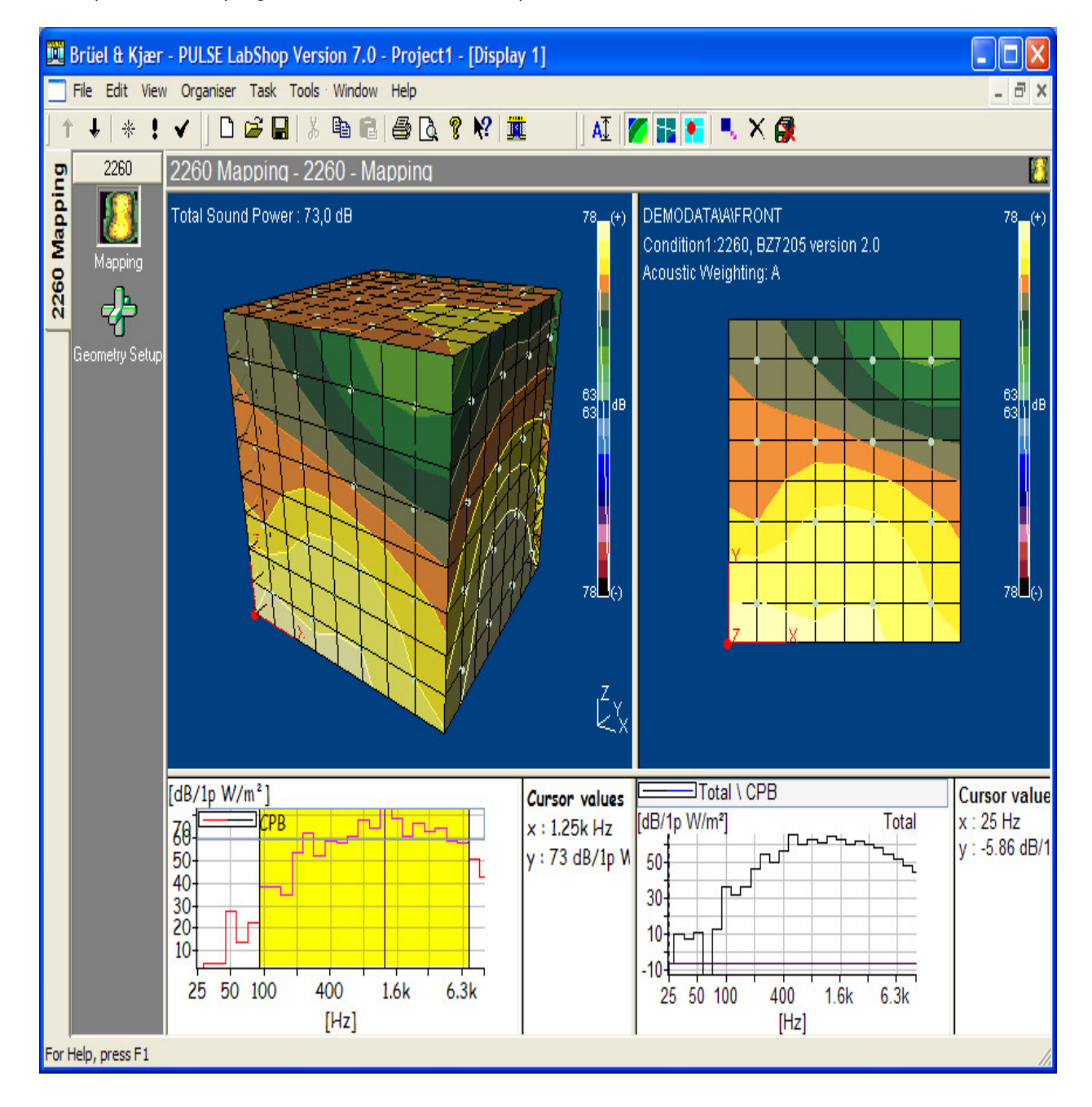

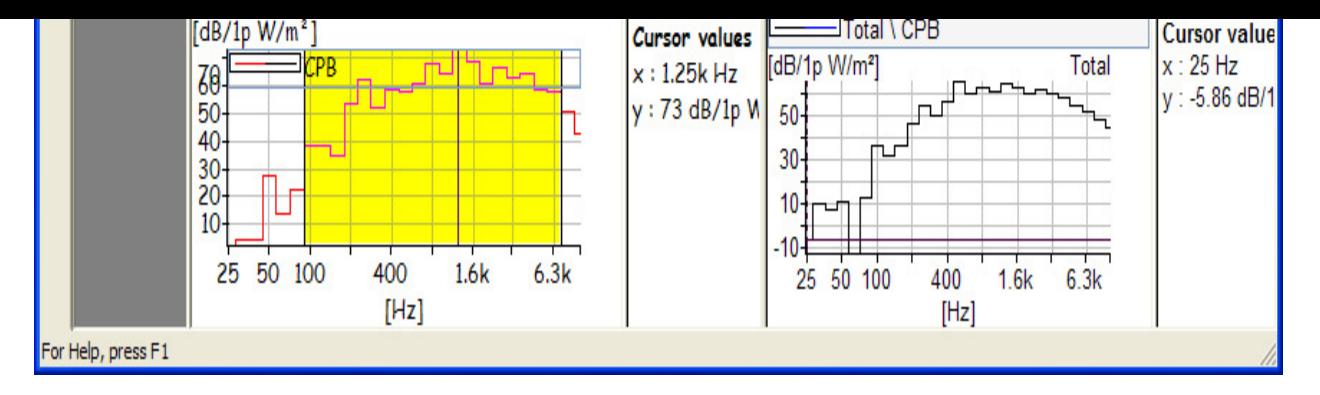

**Nota**: El 7752 automáticamente creará una caja (como se ve arriba), si la caja tiene los nombres por defecto de superficies FRONT, LEFT, TOP, RIGHT y BACK y las superficies se exportarán en esta secuencia.

## **Propiedades**

Si una lectura esta errónea, se puede **excluir** mediante el uso del botón izquierdo del ratón para resaltar la celda. El menú que aparece le da un **Margen de Zoom** y **Excluir Segmento**. Marque un segmento y arrastre el ratón hasta que todos los que desee estén marcados, después utilice **Ampliar**. La pantalla se ajustará para mostrar los segmentos marcados con el mayor tamaño posible. Si un segmento se excluye o reincluye todos los parámetros son recalculados basándose en la nueva situación.

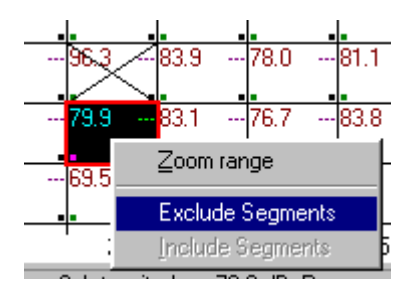

#### **Ver Espectro**

Se muestra el espectro en 1/3 o 1/1 octava de la medida marcada con el cursor rojo, en la superficie. En la parte superior del **Espectro** existe una barra, que contiene bloques rojos sobre aquellas frecuencias excluidas, otras cuya capacidad dinámica ha fallado, etc. La información también se muestra en los Códigos de Estado.

Las Definiciones de los modos de error/códigos de estado se puede encontrar en el manual de instrucciones del 2260 con el módulo de intensidad sonora BZ7205

El color por defecto para las bandas de frecuencia es marrón. Sin embargo, las bandas con intensidad negativa o valores de presión se muestran en azul.

El cursor, en el espectro, es una línea roja que aparece al hacer clic sobre una banda de frecuencia. En la parte inferior del espectro se puede observar la lectura del mismo, frecuencia y p.ej. Intensidad, ponderada A o linear, Presión e índice p-I.

Tal y como se mencionó, si alguno de los parámetros en la superficie tiene la opción Cursor, al movernos por las diferentes bandas en frecuencia se actualizara este valor en la superficie para mostrar el valor de la banda actual.

En la línea inferior de la pantalla del espectro se puede seleccionar que parámetros queremos mostrar y cuales no, de los preseleccionados.

Al pulsar el botón derecho del ratón sobre el espectro se abre una menú. Este menú contiene **Opciones de Zoom**, **Exportar a Hoja de Cálculo…**, y **Propiedades**. Las **Propiedades del Espectros** también se pueden abrir al hacer un doble clic con el botón izquierdo del ratón. Al igual que en el menú de **Propiedades de Superficie**, El menú de **Propiedades de Espectro** tiene dos páginas. La página uno (Ejes) le permite ajustar la amplitud mostrada en el espectro. La página dos (leyenda), le permite seleccionar los parámetros mostrados.

Exportar a Hoja de Cálculo permite exportar la información de una medida directamente a Excel. Todas las lecturas de las bandas, parámetros mostrados y Códigos de Estado de esa medida se muestran. Si se necesita información de dirección (+/-), se mostrara en dos columnas. Además de esta información se mostrara en la hoja de cálculo fecha y hora de la medida, programa utilizado, información del hardware utilizado, etc.

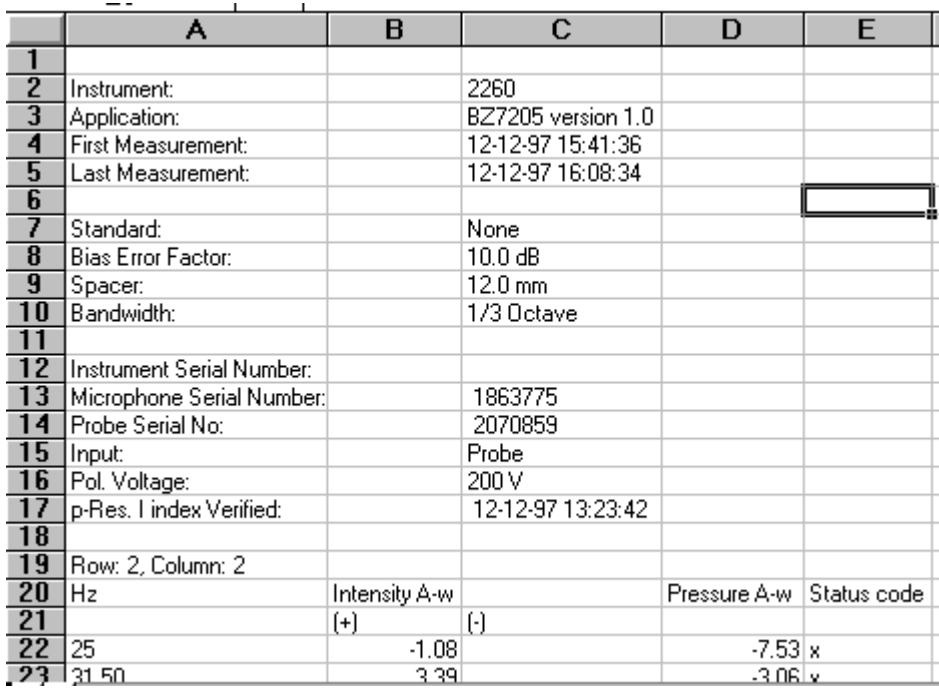

Al seleccionar varias bandas (pulsar y arrastrar) aparece una ventana con la opción de excluir o reincluir las bandas seleccionadas o realizar un zoom sobre las mismas de la misma forma que con la función **Ampliar** la superficie. Al Excluir o reincluir bandas se realiza sobre toda la medida, y esto provoca un cálculo nuevo sobre toda la medida, basándose en la nueva situación.

#### **Ver Texto**

Esto le permite ver la información de cualquier medida seleccionada en la superficie. El botón derecho del ratón abre un menú, con las opciones **Exportar a Hoja de Cálculo…** y **Propiedades**. La opción de exportar a hoja de cálculos es similar a la que se dispone en el espectro. Toda la información mostrada se exportara a la hoja de cálculo, junto con la configuración e información del hardware.

La opción **Propiedades** abre el menú **Propiedades del Texto**. Aquí se pueden añadir o eliminar los parámetros mostrados. Toda la información de la medida se puede mostrar en esta ventana de texto.

.......................................................

End of Tutorial